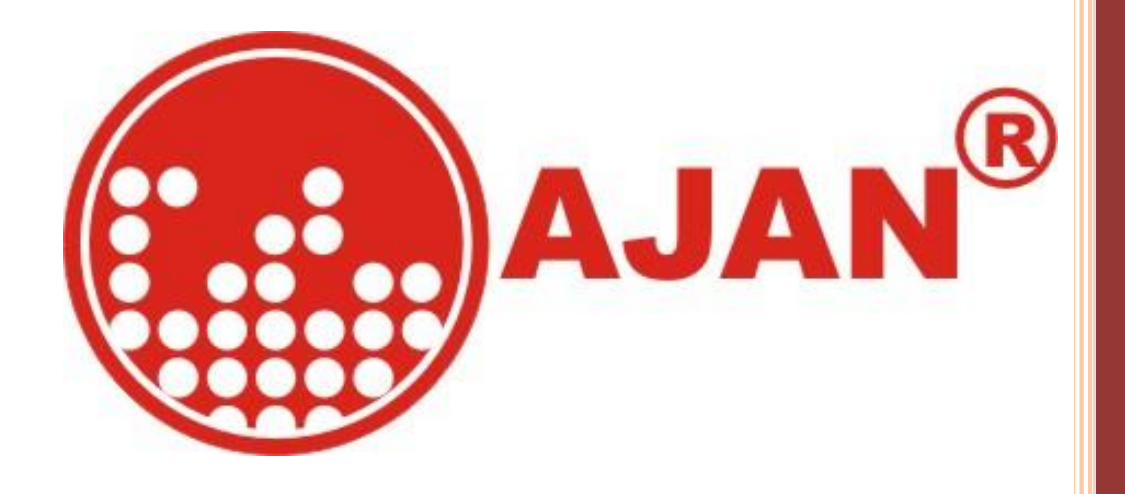

2021

# HASSAS PLAZMA KULLANIM KILAVUZU

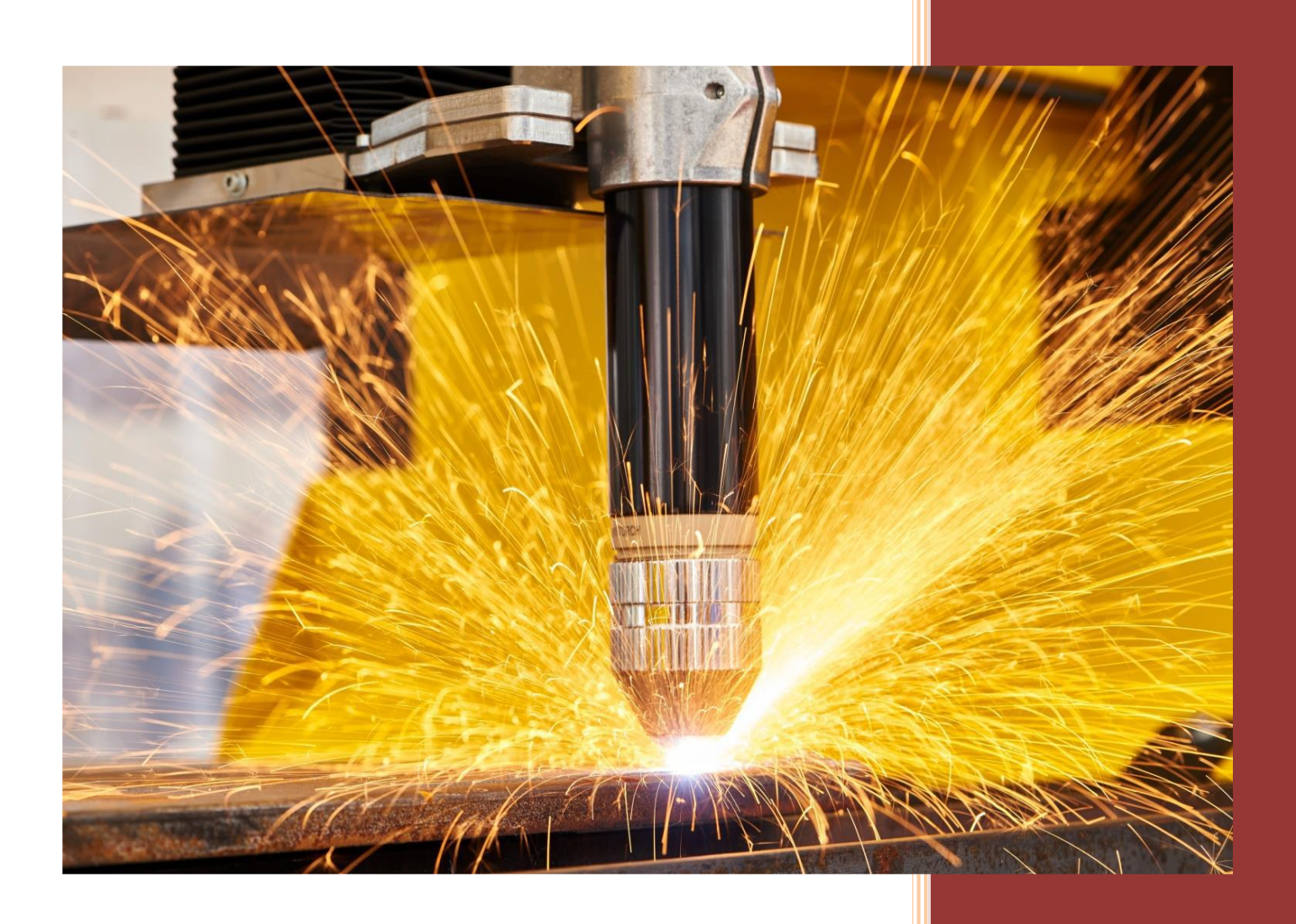

#### **HPLAZMA KULLANIM NOTLARI**

### **1-TÜPLER AÇILIR VE BASINÇLARI KONTROL EDİLİR.**

PLAZMA KESME SİSTEMİNDE **OKSİJEN, AZOT** VE **HAVA**, OKSİJEN KESİMİNDE **PROPAN** AYRICA PASLANMAZ ÇELİK VE ALÜMİNYUM MALZEME KESİMLERİNDE DAHA KALİTELİ KESİM İÇİN ÖZEL GAZLAR OLAN **H35** VE **F5** GAZLARI KULLANILIR.

TÜP ÇIKIŞLARINDA GÖRÜLMESİ GEREKEN GAZ BASINÇ DEĞERLERİ AŞAĞIDAKİ GİBİDİR :

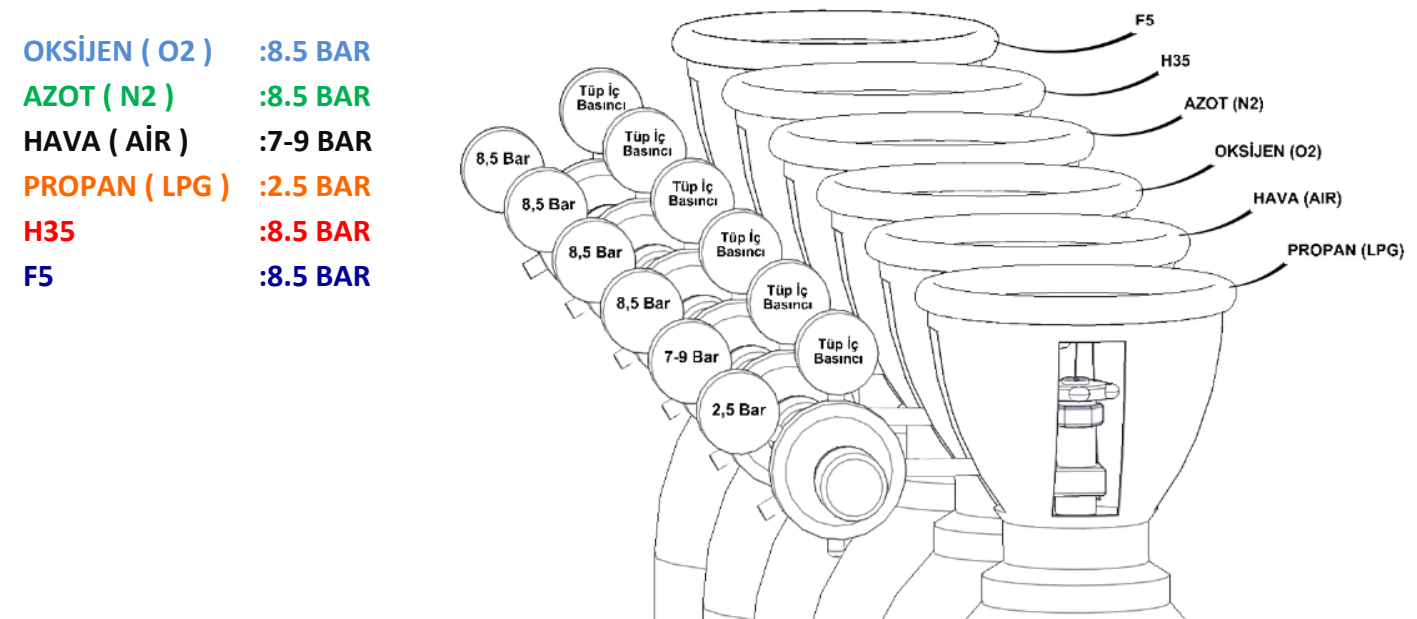

#### **2-MAKİNENİN AÇILMASI**

- **1-** USB MAKİNENİN ÖNDE BULUNAN USB GİRİŞİNE TAKILIR.
- **2-** CNC ÜNİTESİNİN SAĞ YAN TARAFINDA BULUNAN **PAKO ŞALTER 1** KONUMUNA GETİRİLİR.
- **3-** BİLGİSAYARIN AÇILMASI BEKLENİR.

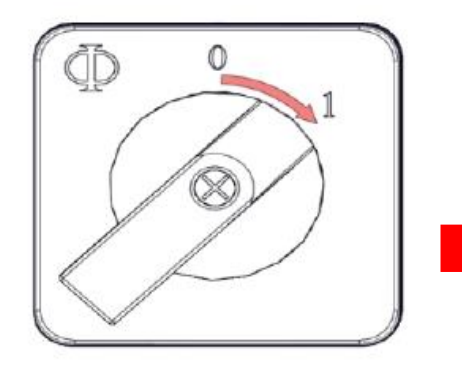

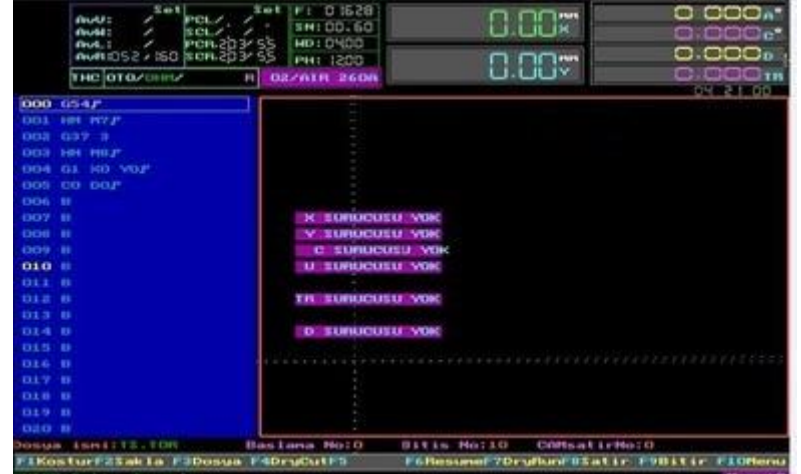

- **4-** BİLGİSAYAR EKRANI AÇILDIĞINDA EKRANDA "**SÜRÜCÜ YOK**" İKAZLARI GÖRÜNECEKTİR.
- **5-** MAKİNEYE START VERMEK İÇİN EKRAN PANELİNDE BULUNAN **STOP** BUTONU SOLA ÇEVRİLİR, **GÜVENLİK HALAT SWİCİNİN** PİMİ YUKARI CEKİLİR VE YANINDA BULUNAN **START** BOTONUNA EKRANDAKİ "**SÜRÜCÜ YOK**" İKAZLARI GİDENE KADAR BASILI TUTULUR VE MAKİNEYE START VERİLMİŞ OLUR.

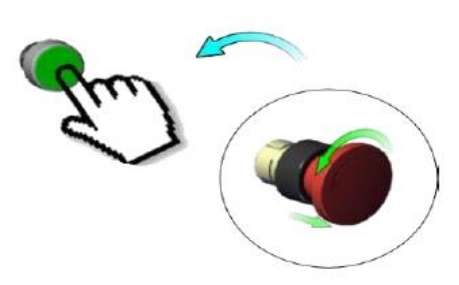

- **1.** MAKİNE ÇALIŞMA EKRANI GELDİĞİNDE MENU 0 DAKİ F9 BİTİR VE ARDINDAN "E"HARFİNE BASILARAK DOSYA ALMA EKRANINA GİRİLİR. AÇILAN SAYFADA YAN YANA İKİ PENCERE GÖRÜLECEKTİR.
- **2.** ALT+F2 (BIRLIKTE) TUŞLARINA BASILARAK EKRANIN SAĞ TARAFINA SÜRÜCÜ SEÇME PENCERESİ AÇILIR.

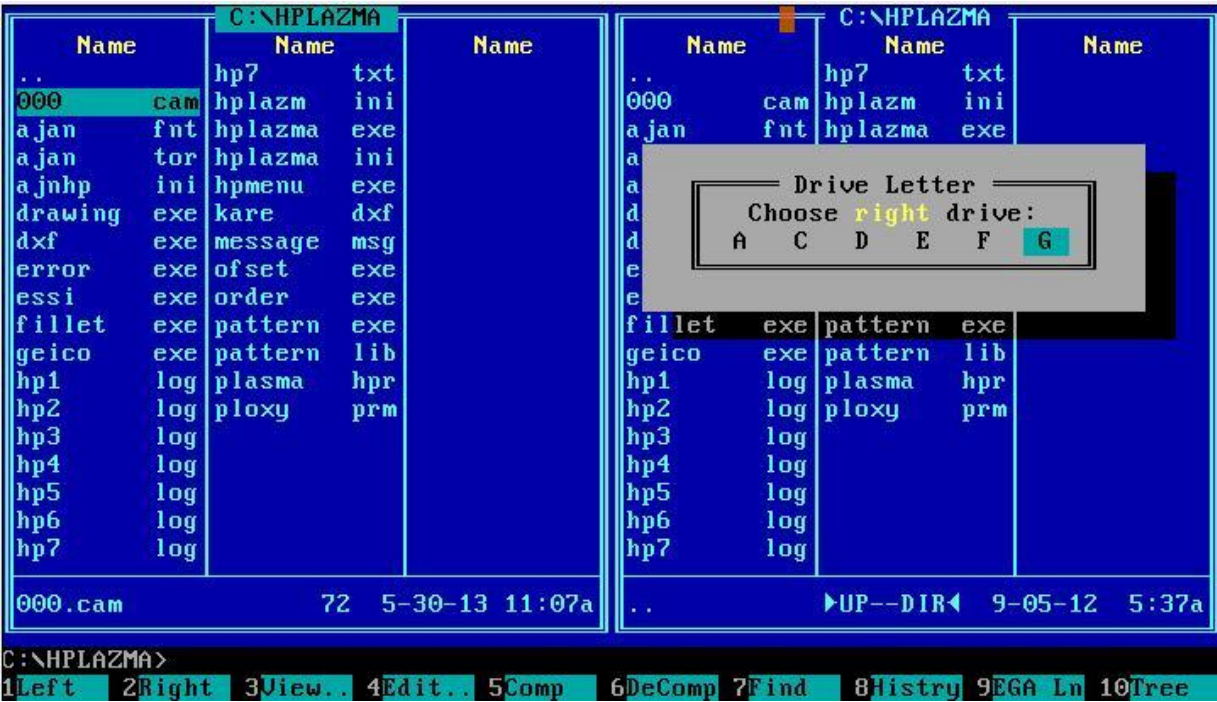

- **3.** KLAVYEDEKİ OK TUŞLARIYLA EN SAĞDAKİ SÜRÜCÜ SEÇİLİR VE ENTER TUŞUNA BASILIR.
- **4.** TAB TUŞU İLE EKRANIN SAĞ TARAFINDAKİ PENCEREYE GEÇİLİR.
- **5.** OK TUŞLARI İLE KOPYALANILACAK OLAN DOSYANIN ÜZERİNE GELİNİR. KLAVYEDEN F5 TUŞUNA BASILIR.
- **6.** ACILAN PENCEREDE C:/HPLAZMA YAZIYORSA ENTER TUSUNA BASILIR. (YAZMIYORSA ACILAN PENCEREYE C:/HPLAZMA YAZILIR VE ENTER A BASILIR)
- **7. "TAB"** TUŞU İLE EKRANIN SOL TARAFINA GEÇİLİR. **"HPLAZMA"** YAZILIR VE **ENTER** A BASILARAK ÇALIŞMA EKRANINA DÖNÜLÜR.

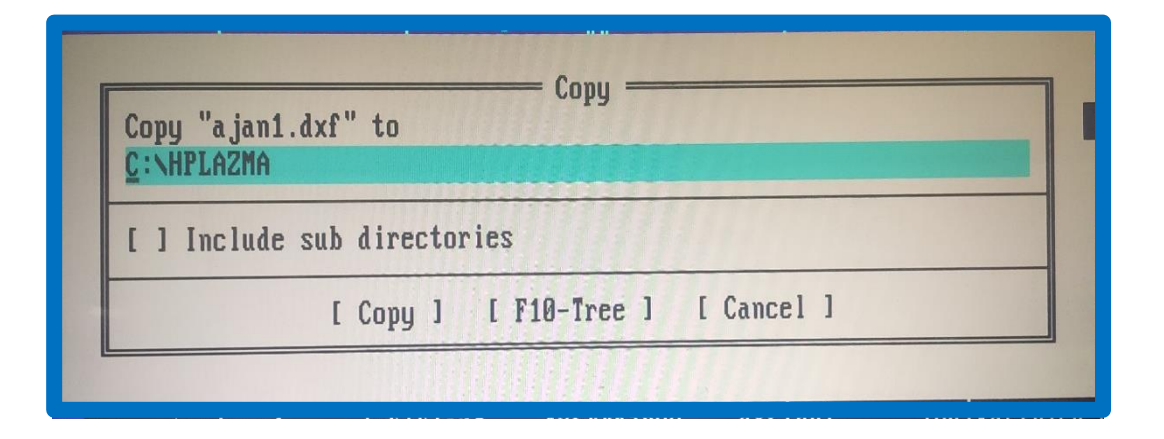

**NOT:** USB MAKİNE AÇIK İKEN TAKILMIŞSA, MONİTÖRÜN SAĞ ALTINDA BULUNAN RESET DÜĞMESİNE BASARAK MAKİNENİN YENİDEN AÇILMASI BEKLENİR.

**NOT :** USB NİN İÇİNDE BULUNAN TÜM DOSYALAR SEÇİLİP KOPYALANMAK İSTENİRSE KLAVYEDEN **" \* "** TUŞUNA BASILIR TÜM DOSYALAR SARI RENK OLUR, **F5COPY** TUŞUNA BASILARAK TÜM DOSYALAR KOPYALANMIŞ OLUR. TEK TEK SEÇİLMEK İSTENİR İSE KLAVYEDEN **INSERT** TUŞU KULLANILABİLİR

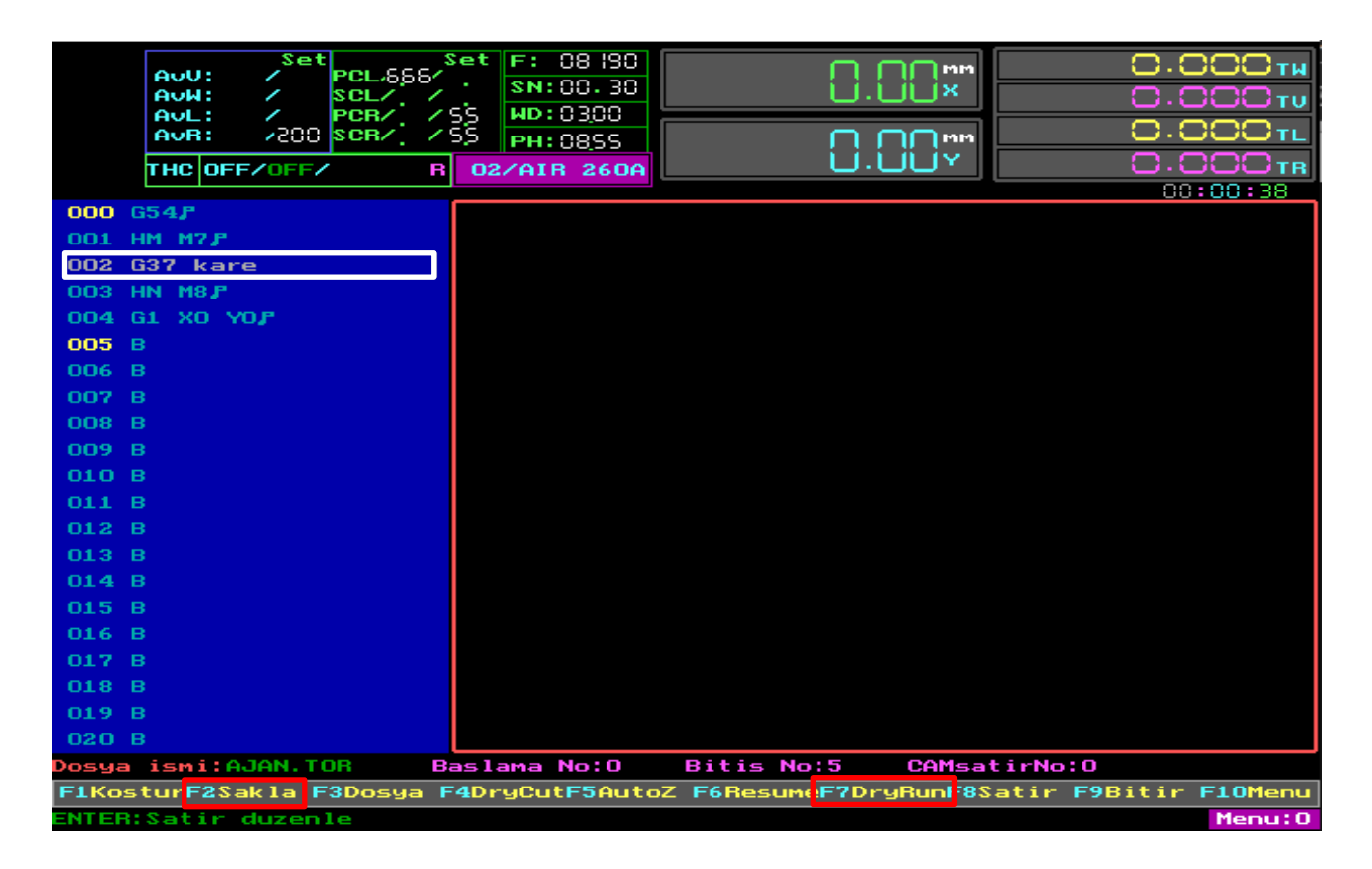

- **1- MENÜ 0** DA KLAVYEDEN **ENTER** TUŞUNA BASILIR.
- **2-** OK TUŞARI İLE G36 VEYA G37 YAZILI SATIRA GELİNİR.
- **3-** KESILECEK DOYANIN UZANTISINA GÖRE **G36(MPG)** VEYA **G37(DXF)** OLARAK SATIR DÜZENLENİR.
- **4- SPACE (BOŞLUK**) TUŞUNA BASILIR VE DOSYA ADI YAZILIP ENTER A BASILIR.
- **5- ESC** İLE SATIR DÜZENLEMESİNDEN ÇIKILIR.
- **6- F7** TUŞUYLA RESİM EKRANA GETİRİLİR VE **F2** SAKLA TUŞUYLA DEĞİŞİKLİKLER KAYDEDİLİR.

#### **KOMUT SATIRLARI AŞAĞIDAKİ GİBİ DÜZENLENMELİDİR**

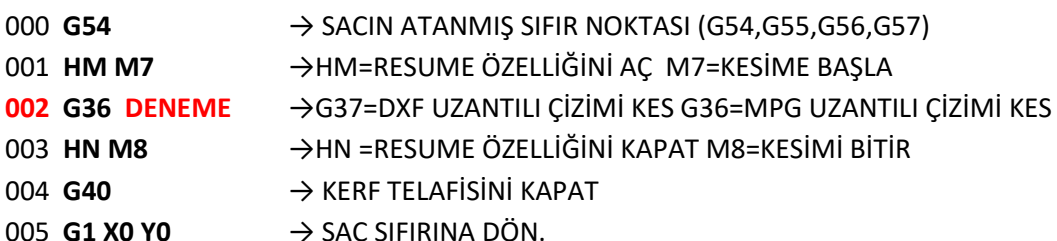

# **5-MAKİNENİN REFERANSA GÖNDERİLMESİ**

- **1- F10** TUŞU İLE MENÜ1 E GELİNİR.
- **2- F7MSF** (MAKİNA SIFIRI) TUŞUNA **İKİ KERE** BASILIR MAKİNA OTOMATİK OLARAK SIFIRINA GİDER.

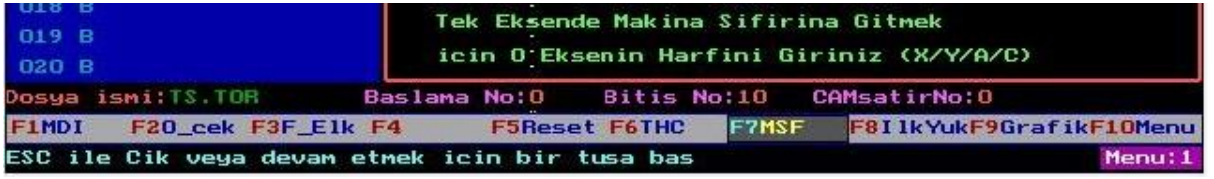

#### **NOT: MAKİNA REFERANSA GÖNDERİLME İŞLEMİ MAKİNA HER AÇILDIĞINDA VE DOSYA YÜKLEMESİ YAPILDIĞINDA TEKRAR YAPILMALIDIR**

#### **6-PARAMETRE AYARLARI VE KESİCİ UÇ DEĞİŞİMİ**

- **1-** KLAVYEDEN " **T "** HARFİNE BASARAK **MAKİNE PARAMETRELERİNE** GİRİLİR.
- **2- KESİM TABLOLARI** ÜZERİNE GELİNİR **ENTER** A BASILIR.

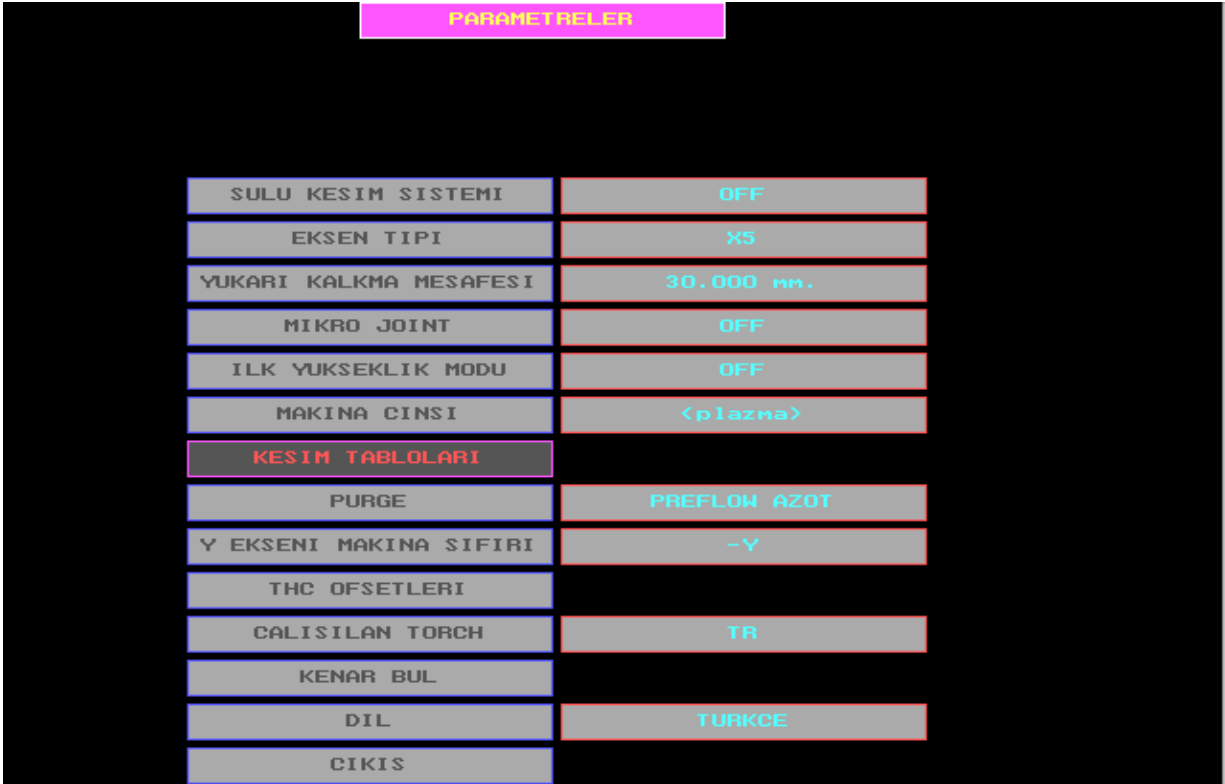

**3-** KLAVYEDEN "**OK TUŞARI"**, "**PAGE UP**", "**PAGE DOWN**" TUŞARI İLE KESİLECEK SAC KALINLIĞI VE KESME AKIMI AYARLANIR.

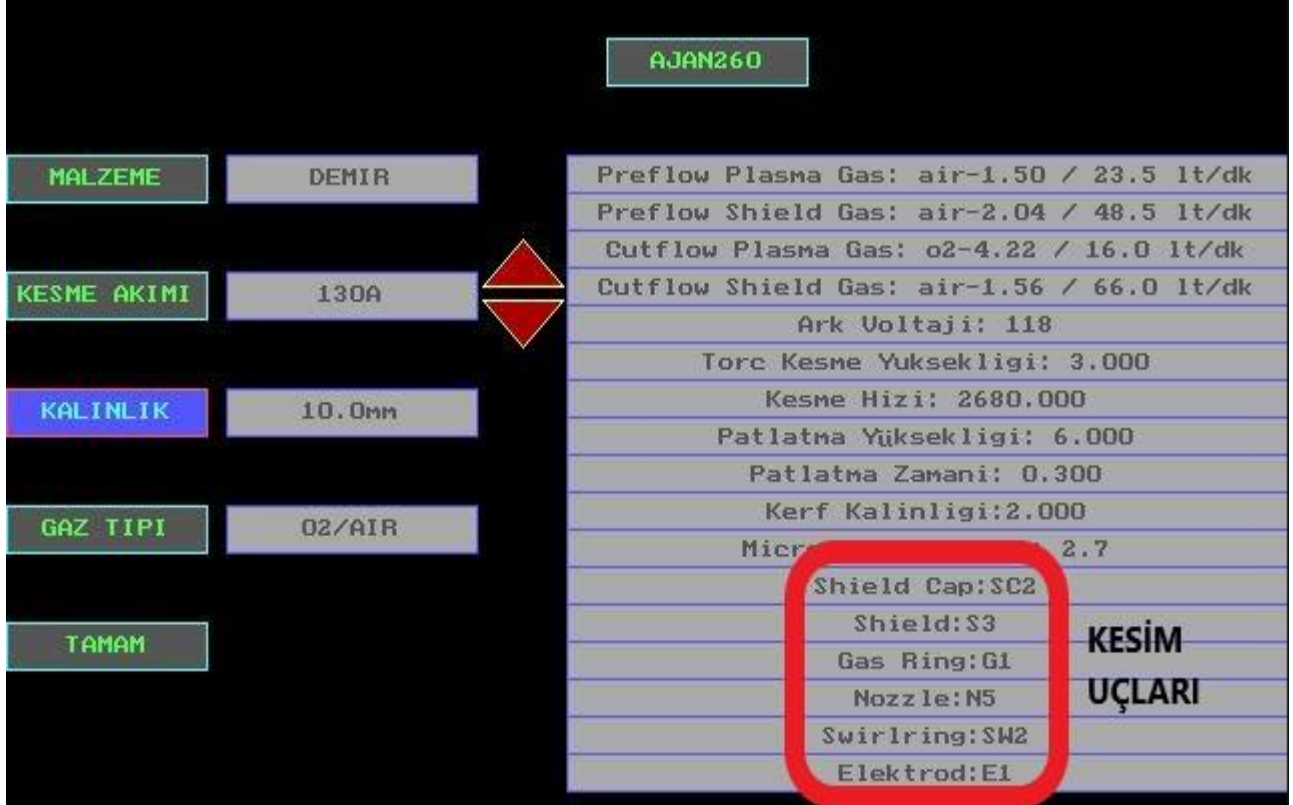

**4-** TABLODA BELİRTİLEN KESİM UÇLARI TORCH 'A TAKILIR.

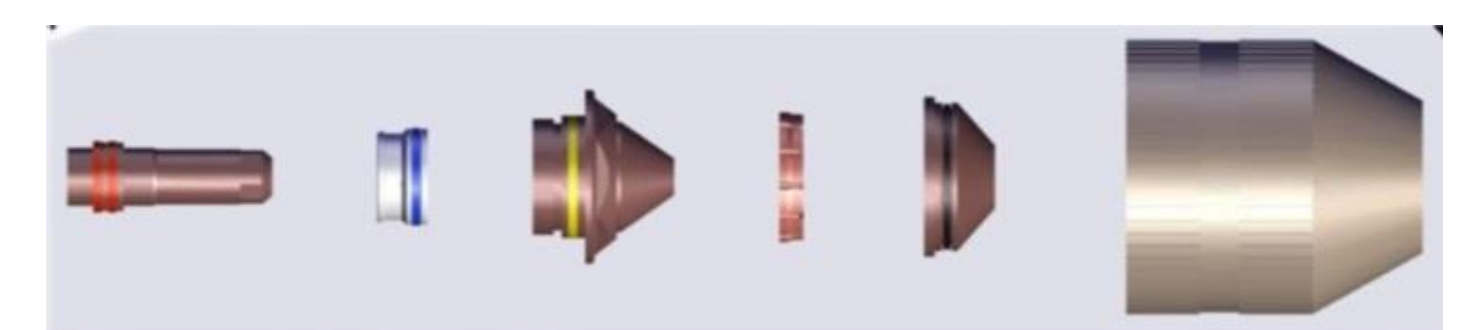

#### ELEKTROT SWILRING NOZZLE GAS RING SHIELD **SHIELD CAP**

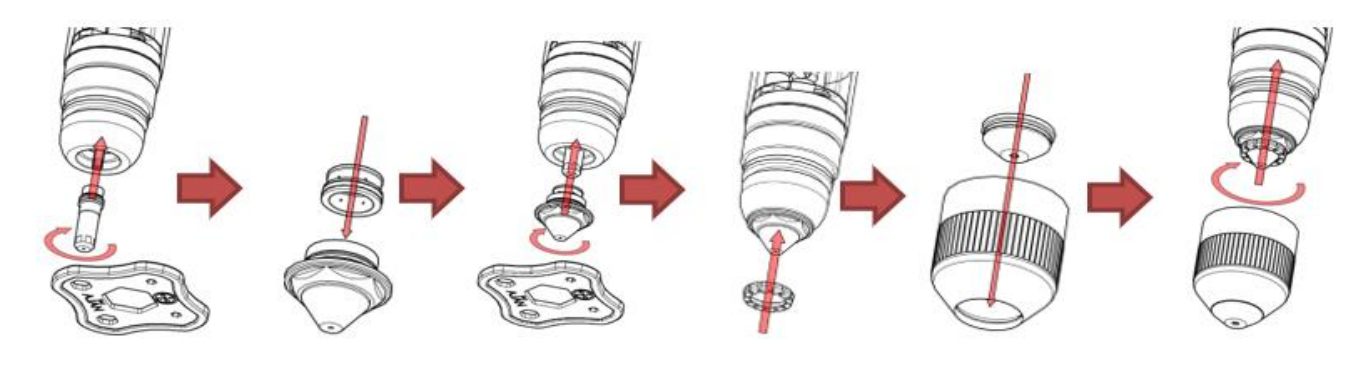

**5-** KESİM TABLOSUNDAKİ **ARK VOLTAJI** VE **KESME HIZI** DEĞERLERİ OKUNUR VE NOT ALINIR. BU DEĞERLER ANA EKRANA DÖNDÜĞÜMÜZDE EL KUMANDA ÜZERİNDEKİ POTLARDAN AYARLANIR.

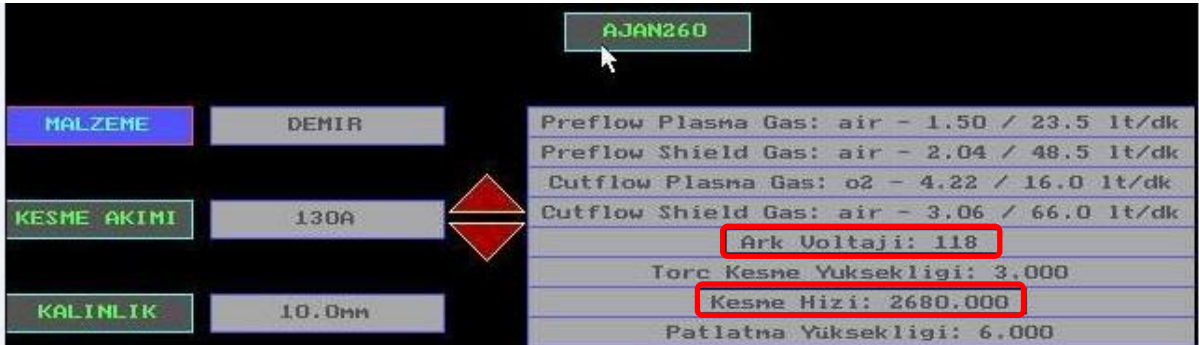

- **6- TAMAM** SEKMESİ İLE KESİM TABLOSUNDAN ÇIKILIR.
- **7- PURGE** YAZAN SATIRA GELİNİR VE **ENTER**A BASILIR, TORCHUN AĞZINDAN GAZ AKIŞI BAŞLAR VE OTOMATİK OLAR DURUR.

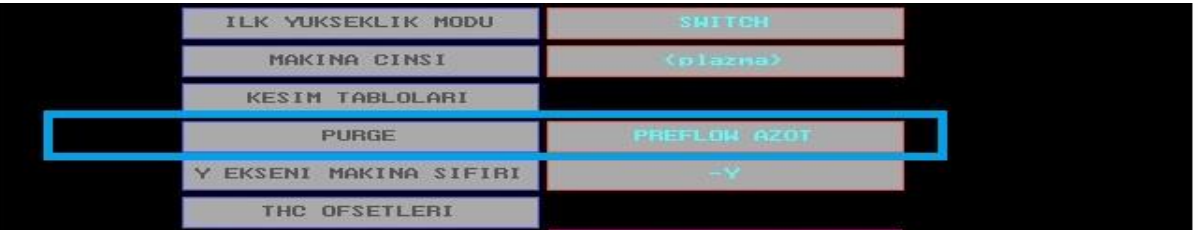

NOT:SARF MALZEME TAKMA İŞLEMİ GERÇEKLEŞTİRİLDİĞİ İÇİN **PURGE** İŞLEMİNİN UYGULANMASI GEREKİR. PURGE İŞLEMİ; TÜM GAZ BASINÇLARININ YETERLİ OLUP OLMADIĞINI KONTROL EDER AYRICA SARF MALZEMELERİN ÜZERİNDE BULUNAN SIVI vb. CİSİMLERİN DIŞARI ATILMASINI SAĞLAR.

#### **7-KESİM YAPILACAK SACIN SIFIRLAMA VE AÇISININ ALINMA İŞLEMİ**

**1- MENÜ 1** DE **F3F\_ELK** TUŞUNA BASILARAK EL KUMANDASI AKTİF EDİLİR

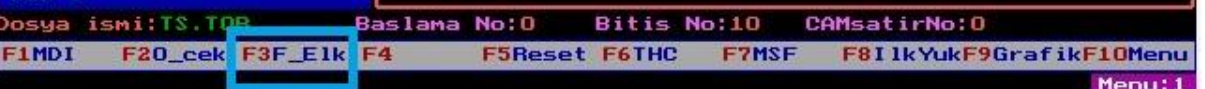

- **2-** TORCH SACIN KESİME BAŞLANACAK KÖŞESİNE KONUMLANDIRILIR.
- **3- F5RESET** 'E BASILIR.EKRANDAKİ EKSEN GÖSTERGELERİ (DİJİTAL EKRAN) SIFIRLANMIŞ OLUR.

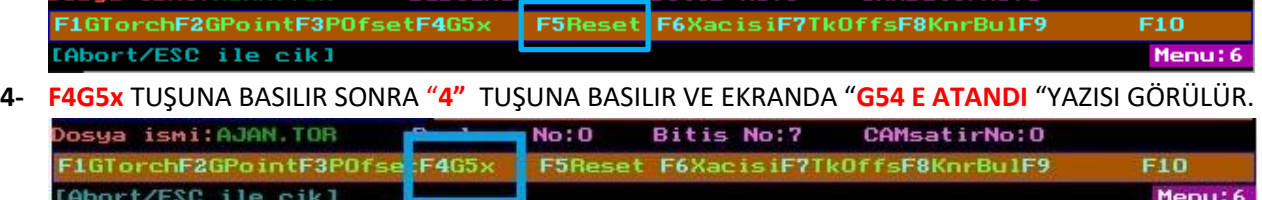

**5-** EL KUMANDA İLE SACIN X EKSENİN DE BULUNAN DİĞER KÖŞESİNE GİDİLİR, **F6X\_ACISI** TUŞUNA BASILIR ARKASINDAN **ENTER** 'A BASILIR. SACIN AÇISI BELİRLENMİŞ OLUR.

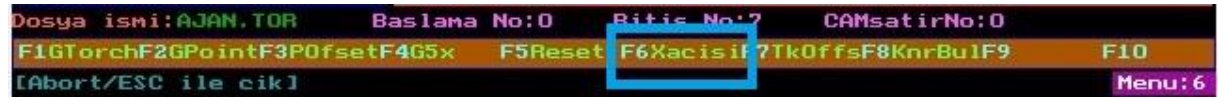

**ESC** İLE EL KUMANDASINDA ÇIKILIR.

**7- MENÜ1** DE **F20\_CEK** TUŞUNA BASILARAK MAKİNA SACIN BAŞLANGIÇ NOKTASINA GETİRİLİR.

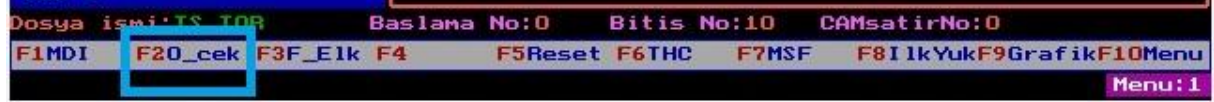

#### **8- ARK VOLTAJI VE KESME HIZI DEĞERLERİNİN AYARLANMASI**

- 1- EL KUMANDASINDAKİ **FEEDRATE** POTUYLA EKRANDAKİ **F (KESME HIZI)** DEĞERİ AYARLANIR
- 2- EL KUMANDASINDAKİ **ARC VOLTAGE** POTUYLA EKRANDAKİ **AVR(ARK VOLTAJI)** DEĞERİ AYARLANIR

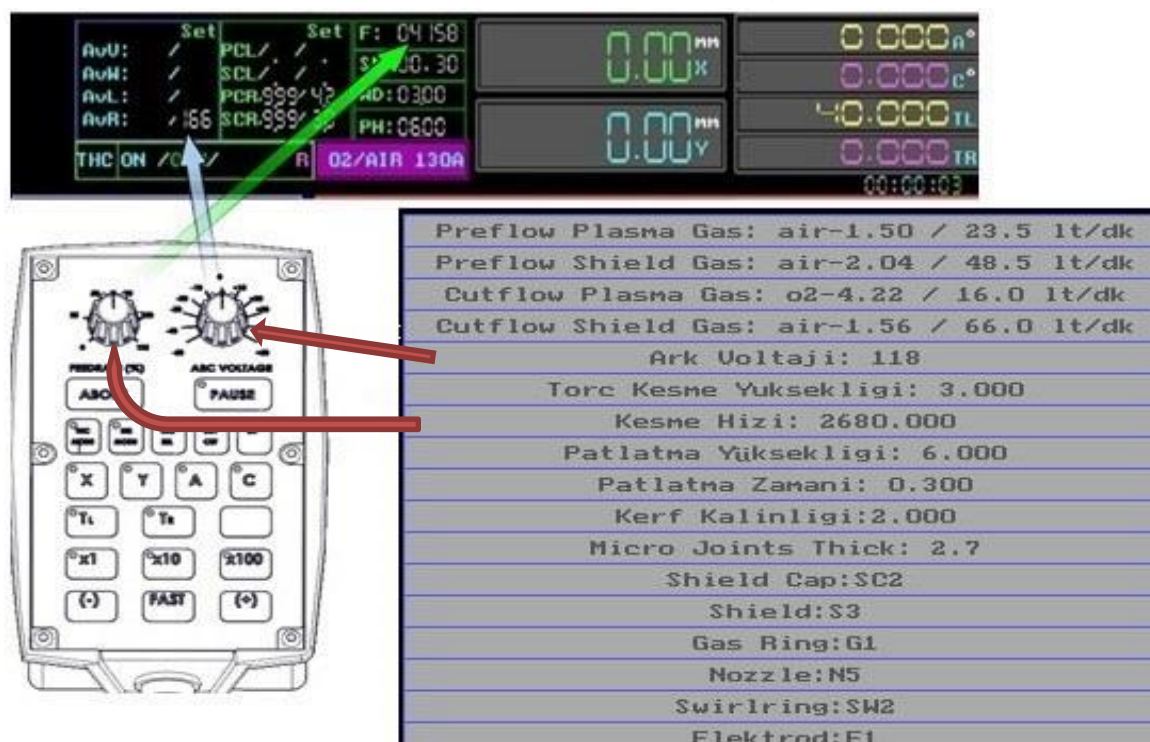

#### **9-THC AYARLARININ YAPILMASI**

Torc yükseklik kontrolünün devrede olup olmadığını gösterir. Devrede ise ON. Devrede değil ise OFF yazar.

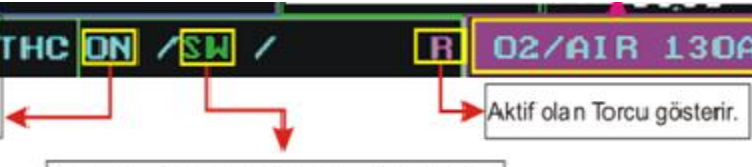

Torcun ilk yükseklik alma modunu gösterir. Switch ise SW, Ark ise ARC, Yükseklik alma modu iptal edilmiş ise OFF yazar.

- **1-** EL KUMANDASINDAKİ **"THC MODE"** TUŞUNA BASILIR. SONRA EL KUMANDASINDAKİ **"FAST"** TUŞUNA ARDI ARDINA BASILARAK BASILARAK **"ON"** YAPILIR.
- **2-** EL KUMANDASINDAKİ **"IHS MODE"** TUŞUNA BASILIR. SONRA EL KUMANDASINDAKİ **"FAST"** TUŞUNA ARDI ARDINA BASILARAK BASILARAK **"OHM"** YAPILIR.

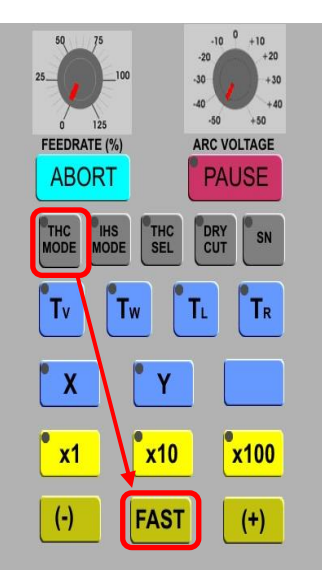

**THC MODE AYARLARI: ON :** KESME YÜKSEKLİĞİ KONTROLÜ AÇIK DEMEKTİR.OPERATÖR KESİM ESNASINDA ARC VOLTAJINA MÜDAHALE EDEREK KESME YÜKSEKLİĞİNİ DEĞİŞTİREBİLİR. **OTO :** KESME YÜK.KONTROLÜNÜ MAKİNE OTOMATİK OLARAK YAPAR.ARC VOLTAJINA MÜDAHALE EDİLEMEZ.

**OFF:** KESME YÜKSEKLİĞİ KONTROLÜ YAPILMAZ.DALGALI YÜZEYDE TORCH ÇAKILIR.

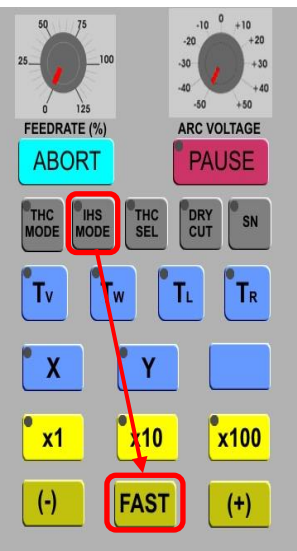

**PATLATMA YÜK.KONTROL MODLARI: OHM:**HER TÜRLÜ TEMİZ SACLARDA KULLANILAN EN DOĞRU İLK YÜKSEKLİK ALMA YÖNTEMİDİR.ELEKTRONİK SİSTEMDEN KONTROL EDEREK YÜKSEKLİK ALIR. **ARC**: OHM İLETKEN OLMAYAN

SACLARDA PATLATMA YÜKSEKLİK KONTROLÜ YAPAMAZ.BU TÜR SACLARDA YANİ ÜZERİ NAYLON KAPLI,BOYALI,AŞIRI OKSİTLİ SACALARDA ARC İLE İLK YÜKSEKLİK KONTROLÜ YAPILMASI GEREKMEKTEDİR. **SW**:MEKANİK SİSTEMDEN KONTROL EDEREK YÜKSEKLİK ALIR.BASKI UYGULAR,KALIN MALZEMELERDE KULLANILABİLİR.

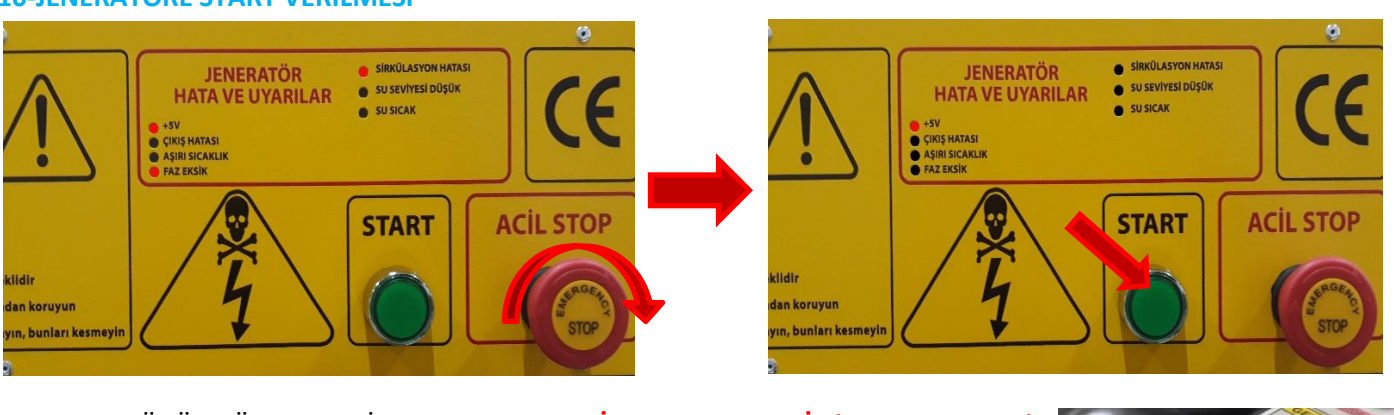

- 1. JENERATÖRÜN ÖN PANELİNDE BULUNAN **SİGORTA ŞALTERİ (ANA ŞALTER )** KALDIRILIR
- 2. ARDINDAN **ACİL STOP** BUTONU SOLA ÇEVRİLEREK AÇILIR VE **START** BUTONUNA **"FAZ EKSİK"** VE **"SİRKÜLASYON HATASI"** IŞIKLARI SÖNENE KADAR BASILI TUTULUR.
- 3. PANELDE SADECE **+5V** IŞIĞI YANIK KALACAKTIR. BÖYLECE JENERATÖR DEVREYE ALINMIŞ OLUR
- 4. MAKİNEDE JETFİLTRE VAR İSE **JETFİLTRE** DEVREYE ALINIR. **FAN** A START VERİLİR.

5. **F1 KOSTUR** TUŞU İLE KESİME GEÇİLİR.

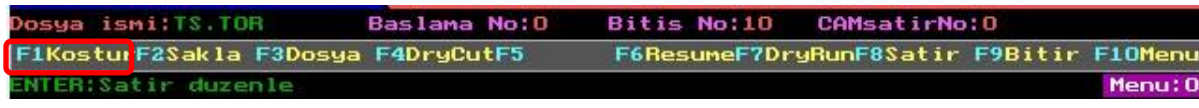

#### **10-JENERATÖRE START VERİLMESİ**

#### **DİKKAT:**

- 1. Plazma kesme sisteminde kaliteli bir kesim için; kesilecek olan daire çapı ölçüsü sac kalınlığının altına inmemelidir. ( ÖRN: 10mm bir sac için minimum daire çapı ölçüsü 10mm seçilmelidir. )
- 2. Kesim esnasında tüm parametre değerlerinin kesilecek malzeme cinsi ve kalınlığına uygun şekilde seçilmiş olmasına dikkat edilmelidir.
- 3. Sisteme gelen havanın tamamen kuru olması gerekmektedir.
- 4. Kesme uçlarının Torch' a takılması sırasında kesinlikle yere düşürülmemesine dikkat edilmelidir.
- 5. Şanzuman dişlilerinin temizliğine dikkat edilmelidir. Dişliler arasına motorların hareketini engelleyecek sert cisimlerin girmesi engellenmelidir.
- 6. Tüp basınçlarının uygun değerlerde olmasına dikkat edilmelidir.
- 7. Kesim esnasında TORCH'un saca sürtmemesine dikkat edilmelidir. Bunun için ARC voltajının uygun değerlerde ayarlanması gerekmektedir.
- 8. Tor dosyasını oluşturan satırlardaki komutların doğru ve eksiksiz şekilde yazılmış olmasına dikkat edilmelidir.
- 9. Jeneratör Start konumundayken uç değişimi yapılmamalıdır.
- 10. Sağlıklı ARC transferi ve doğru yükseklik kontrolünün gerçekleşmesi için SHİELD yüzeyinde birikebilecek cüruf kalıntıları temizlenmelidir.

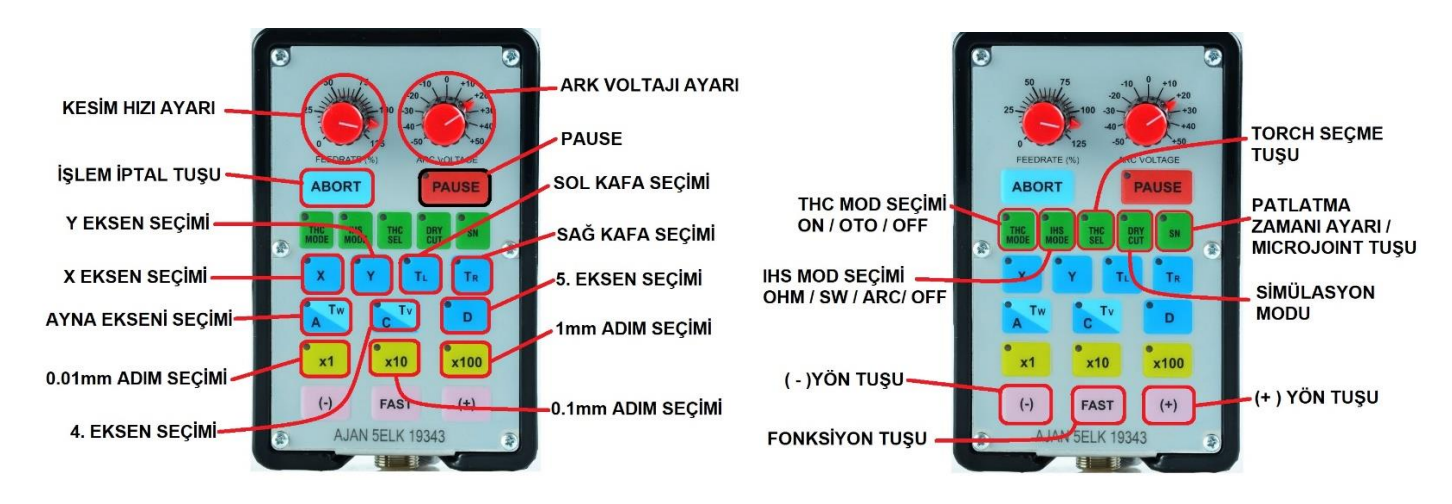

### EL KUMANDA ÜZERİNDEKİ TUŞLAR VE ANLAMLARI

#### **EK FONKSİYONLAR:**

#### **RESUME (KALDIĞI YERDEN DEVAM ETME ) ÖZELLİĞİ**

MAKİNE KESİM YAPARKEN HERHNAGİ BİR DURUMDA ATEŞLEMENİN DURMASI, ELEKTRİK KESİNTİSİ VB. DURUMLARDA MAKİNEYİ KALDIĞI YERDEN DEVAM ETTİREBİLMEK İÇİN KULLANILIR.

#### **1. MENÜ0** DA BULUNAN **F6RESUME** TUŞUNA BASILIR.

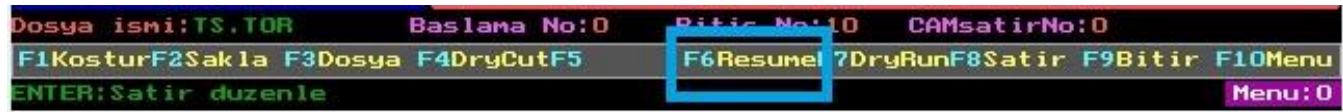

#### **2.** 2-EKRANIN EN ALT SATIRINDA SEÇENEKLER ÇIKAR **F1 : KALDIĞI YERDEN** TUŞUNA BASILIR VE KESİME DEVAM EDİLİR.

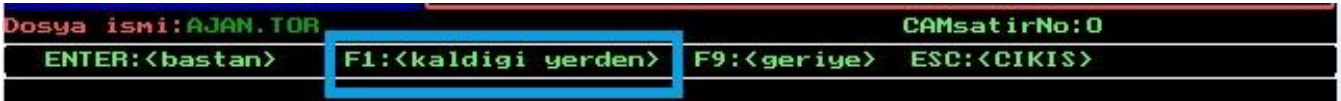

#### **KESİMDE GERİYE GELMEK**

GERİYE ALMA İŞLEMİ HERHANGİBİR SEBEPTEN DOLAYI KESİLMEYEN YERLERİN YENİDEN ÜZERİNDEN GEÇİLEREK KESİLMESİNİ SAĞLAR

#### **1- MENÜ 0** DA **F6 RESUME** TUSUNA BASILIR

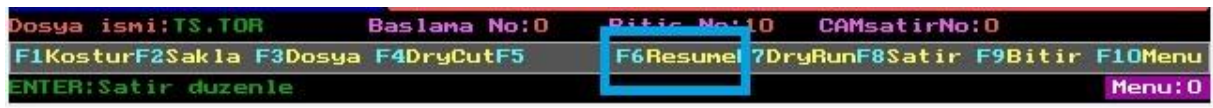

**2- F9GERİYE** TUŞUNA BASILIR

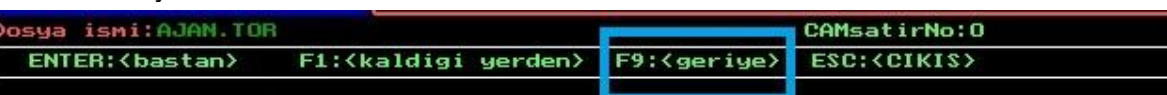

- **3-** EL KUMANDASI ÜZERİNDEN **"PAUSE"** TUŞUNA BASILIR
- **4-** EL KUMANDASI ÜZERİNDEN **(-)** TUŞUNA BASTIKÇA TORCH ÇİZİMİN GERİSİNE DOĞRU ATEŞLEMEDEN DEVAM EDER.
- **5-** KESİME BAŞLANACAK NOKTAYA GELİNDİĞİNDE EL KUMANDASI ÜZERİNEN **"PAUSE"** BASILIR VE KESİME BAŞLANIR.

**UYARI :** MAKİNEDE KALDIĞI YERDEN DEVAM ETME ÖZELLİĞİ KULLANILACAK İSE **F7DRYRUN** VEYA **F1KOŞTUR** KESİNLİKLE KULLANILMAMALIDIR. BASILMASI HALİNDE MAKİNE KALDIĞI YERİ UNUTACAKTIR.

**GRAFİK MENÜSÜNDEN KESİME İSTENİLEN YERDEN BAŞLATMA**

**1-** 1-BEYAZ MENÜDEN **F9GRAFİK** TUŞUNA BASIN. KESİM RESMİ EKRANA GELİR.

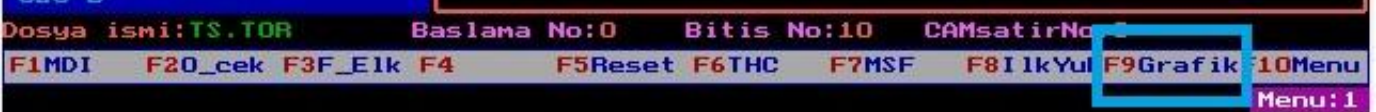

**2- F5BAŞLA** TUŞUNA BAS, **MOUSE** İLE KESİME BAŞLANACAK NOKTA TIKLANIR.

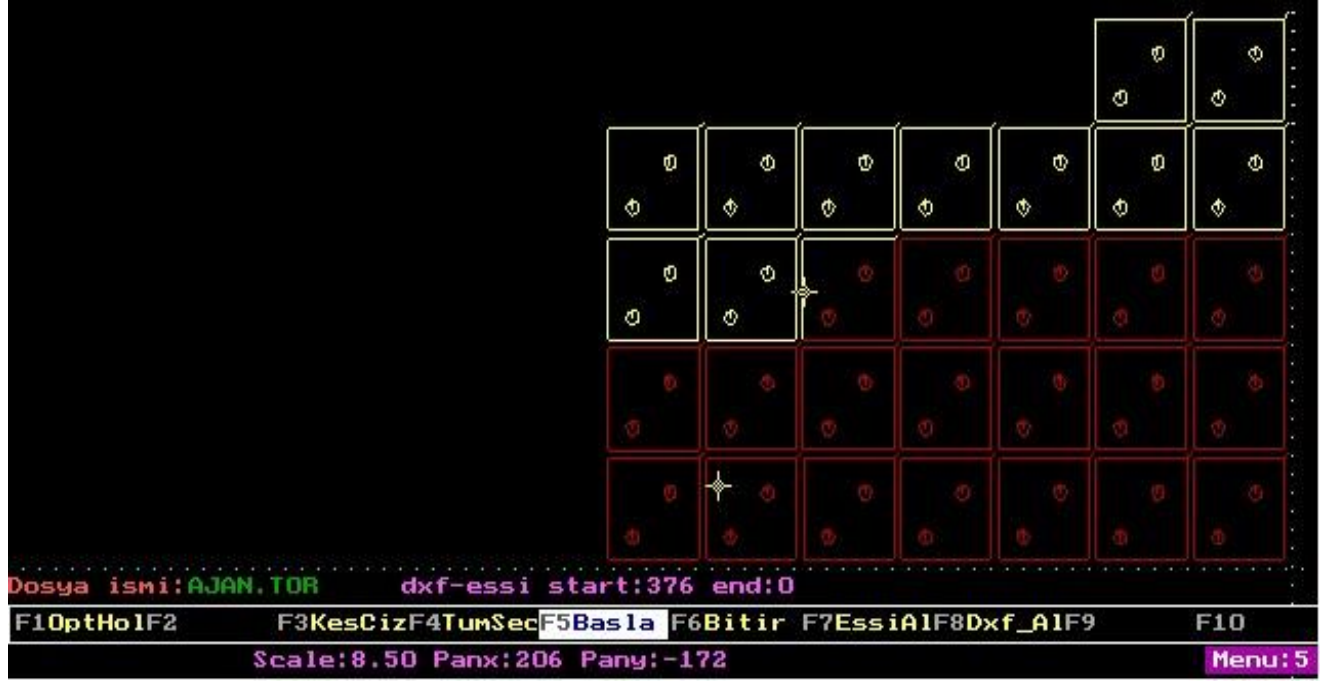

- **3-** İPTAL EDİLMİŞ RESİMLER **KIRMIZI** RENKLİ, KESİLECEK YERLER **SARI** RENKLİ BELİRİR.
- **4- 2 KERE** ESC TUŞUNA BASILARAK GRAFİK MENÜSÜNDEN ÇIKILIR, **F1KOŞTUR** TUŞU İLE KESİME KALDIĞIN YERDEN DEVAM EDİLİR.
- 1- **"T"** HARFİ İLE PARAMETRELERE, ARDINDAN **KESİM TABLOLARINA** GİRİLİR.
- 2- GAZ TİPİ ÜZERİNE GELİNİR VE **"PAGE UP"** TUŞUNA BASILIR.

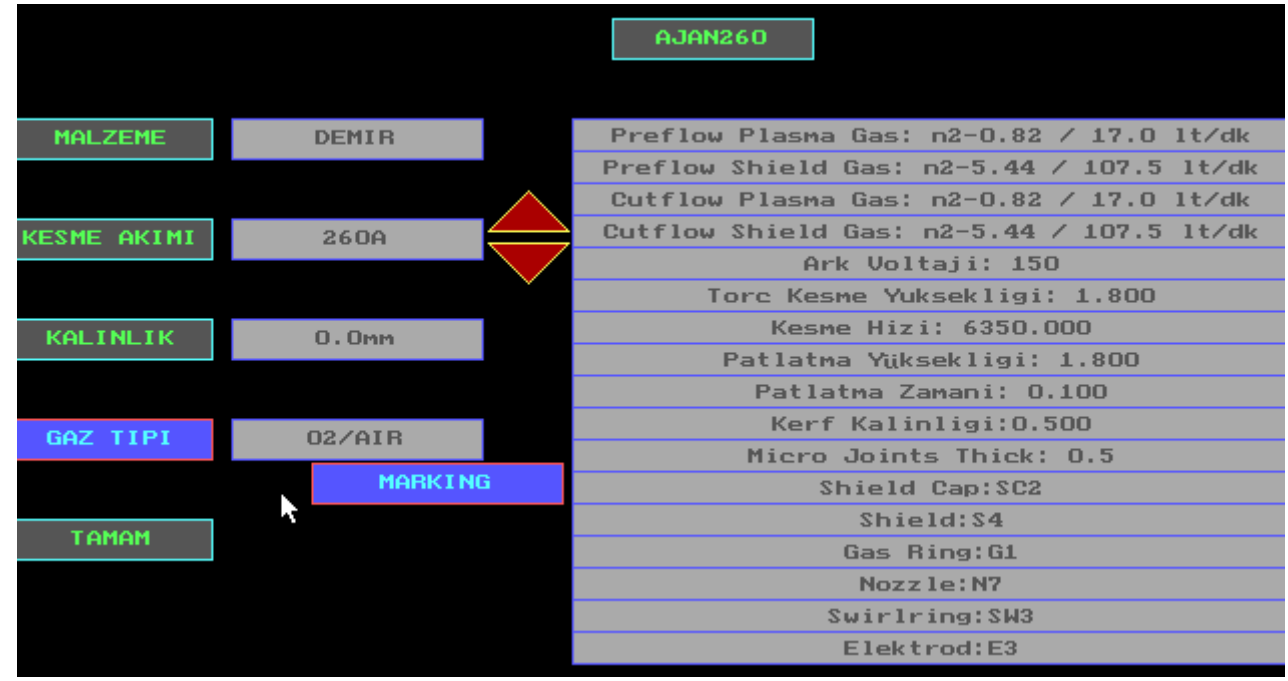

- 3- MARKING YAZISI BELİRDİKTEN SONRA **"TAMAM"** İLE KESİM TABLOLARINDAN, ESC İLE PARAMETRELERDEN ÇIKILIR.
- 4- **F1 KOŞTUR** İLE MARKALAMA İŞLEMİ BAŞLATILIR.

#### **DRYCUT (BOŞTA ATEŞLEMDEN SİMÜLASYON İŞLEMİ)**

BU ÖZELLİK İLE DAHA ÖNCEDEN KESİLEN YERLERİ ATLATMA, KESİM PROGRAMINI KONTROL ETME VE KESİM ESNASINDA TORCHUN SACIN DIŞINA ÇIKTIĞI YERLERDEN KURTARMAK İÇİN KULLANILIR.

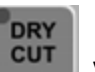

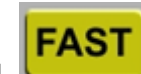

- **1-** EL KUMANDASINDAN **LEUT VE ARDINDAN TUŞUNA BASILIR. EKRANIN SOL ÜST** KÖŞESİNDE **DRYCUT** YAZISI ÇIKAR. BU ÖZELLİK "**MENÜ 0" "F4DRYCUT"** TUŞUNA BASILARAK DA AKTİF EDİLEBİLİR.
- **2-** TORCH SACDAN 2-3 CM YUKARIDA OLACAK ŞEKİLDE KONUMLANDIRILIR.

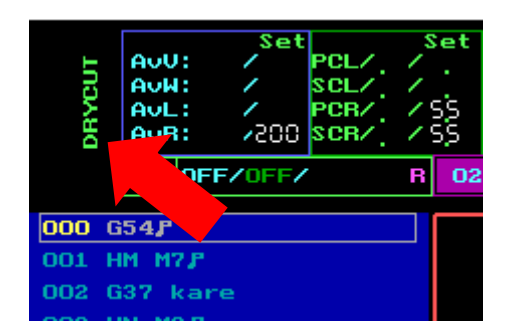

**3- F1KOŞTUR** TUŞUNA VEYA **F6RESUME** (KALDIĞIN YERDEN DEVAM ET) TUŞUNA BASILARAK TORCH ATEŞLEMEDEN SİMÜLASYON İŞLEMİNE GEÇER.

**MİCROJOINT (PUNTA BIRAKMA İŞLEMİ)**

KESİM ESNASINDA HAREKET ETME RİSKİ OLAN PARÇALARDA VEYA PARÇALARIN KESİM SEHPASINA DÜŞMESİNİ İSTENMEYEN DURUMLARDA BU ÖZELLİK KULLANILABİLİR

**1- "T"** TUŞU İLE PARAMETRELERE GİRİLİR

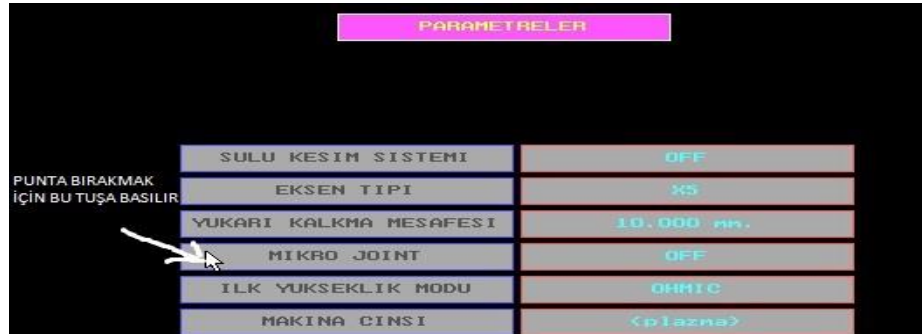

**2-** MICROJOINT SEKMESİNİN ÜZERİNDE **ENTER** A BASILIR. AÇILAN PENCEREDE MICROJOINT ÖZELLİĞİ **"ON"**  YAPILIR. **K MESAFESİ** (PUNTALAR ARASI MESAFE VE **İLK PUNTA** AYARLARI YAPILIR.

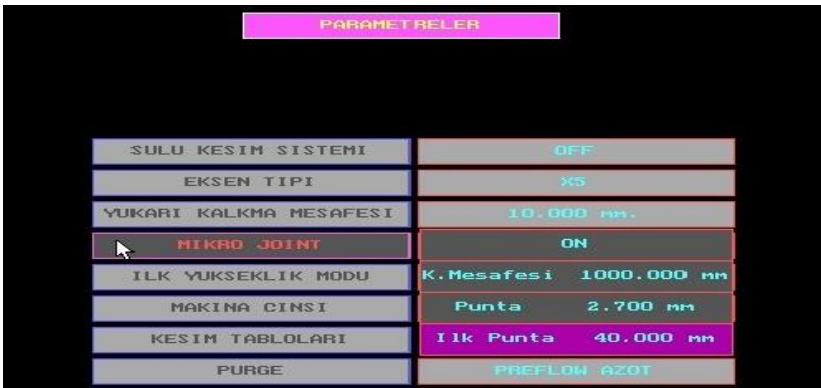

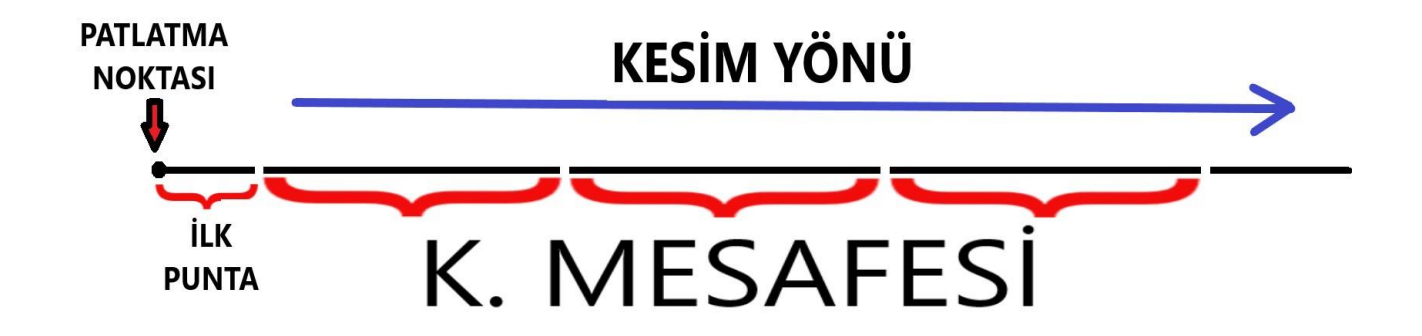

**3- ESC** İLE PARAMETRELERDEN ÇIKILIR. EKRANIN SOL ÜST KÖŞESİNDE **MICROJOINT** YAZISI BELİRİR. **F1 KOŞTUR** TUŞU İLE KESİME BAŞLANIR.

**NOT:** EĞER KESİM ESNASINDA MICROJOINT ÖZELLİĞİNİ AÇIP, KAPATMAK GEREKİRSE; EL KUMANDADAN **"SN"** TUŞUNA BASIP **"FAST"** TUŞUNA BASILARAK ÖZELLİK AÇILIP KAPATILABİLİR.

#### **OTOMATİK SIFIR ALMA ÖZELLİĞİ**

**NOT:** SACIN ÜZERİNDE OTOMATİK SIFIR ALMAYI ENGELLEYECEK HERHANGİ BİRŞEY (PAS, TOPRAK, ETİKET VB.) VARSA BU ÖZELLİĞİ KULLANMAYINIZ.

BU ÖZELLİK MAKİNANIN SAC SIFIRINI OTOMATİK OLARAK ALMA İŞLEMİ İÇİN KULLANILIR.

- **1- MENÜ 1** DEN **F7MSF** İLE MAKİNE SIFIRINA GÖNDERİLİR.
- **2-** EL KUMANDA İLE TORCH SACIN **10-15 cm** İÇERİSİNE KONUMLANDIRILIR.
- **3- "T"** TUŞU İLE PARAMETRELERE GİRİLİR.

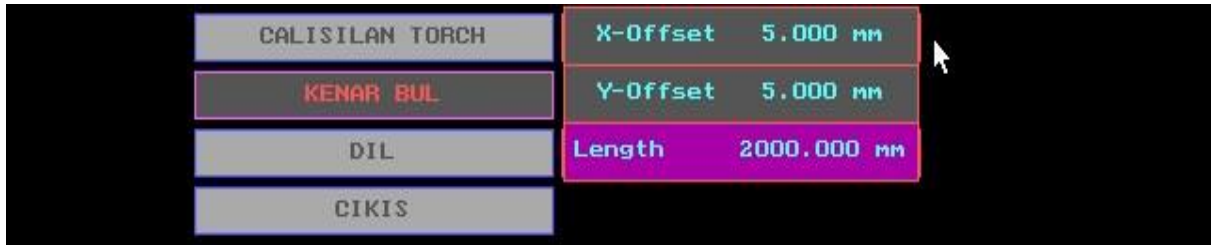

- **4- KENAR BUL** MENÜSÜNÜN ÜSTÜNE GELİNİP **ENTER** 'A BASILIR **X OFFSET** (X EKSENİNDE BIRAKMAK İSTEDİĞİN BOŞLUK) = ÖRNEK 5mm **Y OFFSET** (Y EKSENİNDE BIRAKMAK İSTEDİĞİN BOŞLUK )= ÖRNEK 5mm **LENGHT** ( TORCH KAÇ mm İLERİ GİDİP SACIN AÇISINI ALSIN) = ÖRNEK 2000mm AYARLARI YAPILIR
- **5-** PARAMETRELERDEN **ESC** İLE ÇIKILIR, **MENÜ1** DE **F1MDI** TUŞUNA BASILIR

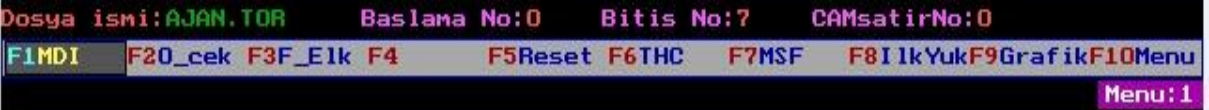

**6-** AÇILAN PENCEREYE **G54** YAZILIP ENTER 'A BASILIR.

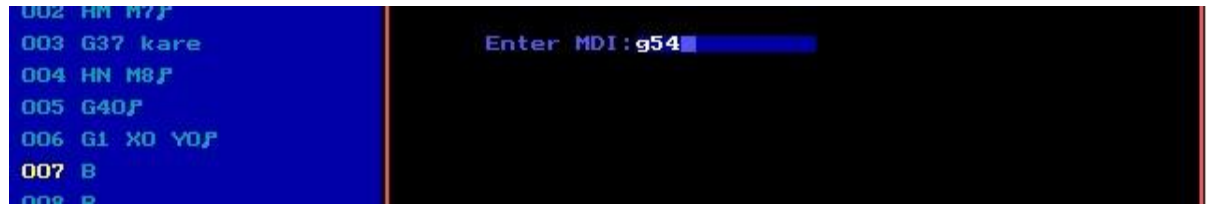

**7- MENÜ 0** DA **F5AUTOZ** TUŞUNA BASILIR **ENTER** A BASILARAK OTOMATİK SIFIR ALMA İŞLEMİ BAŞLATILIR.

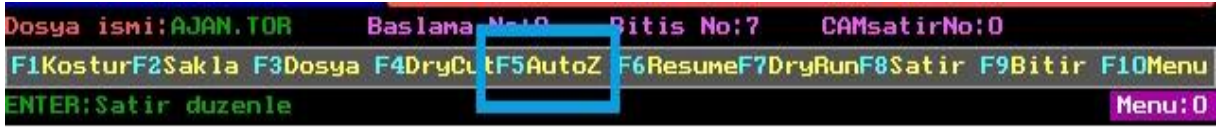

#### **DELİKLERDE YAVAŞLAMA ÖZELLİĞİ (OPTHOL)**

KESİM YAPILACAK SACIN SIFIR ALMA, AMPER KALINLIK İŞLEMİ YAPILDIKTAN SONRA ÇAPI KÜÇÜK OLAN DELİKLERİN DAHA DÜZGÜN ÇIKMASI İÇİN KULLANILAN BİR ÖZELLİKTİR. BU ÖZELLİK KULLANILDIĞINDA **THC OTO/OHM** OLARAK AYARLANMALIDIR.

**1-** BEYAZ MENÜ (MENÜ1) **F9GRAFİK** TUŞUNA BASILIR.

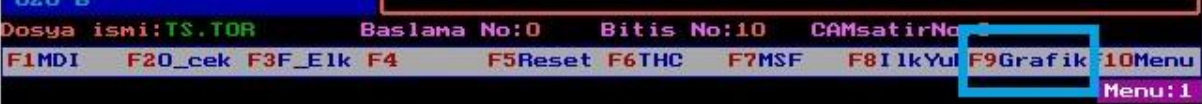

**2- F1OPTHOL** TUŞUNA BASILIR.

#### **3-** ÇAPI KÜÇÜK OLAN DELİKLER BEYAZ RENKLİ HALE GELİR VE ÖZELLİK AKTİF OLUR.

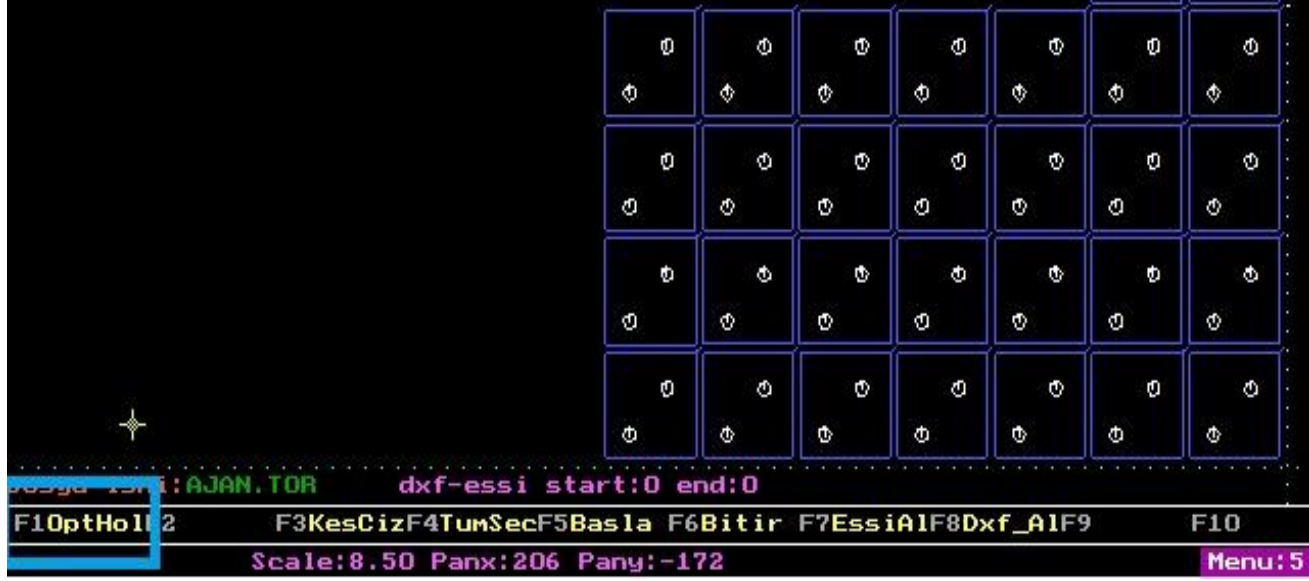

#### **KESİLECEK PARÇAYA OFSET VERMEK (BÜYÜTÜP-KÜÇÜLTMEK)**

BU FONKSİYON KESİLEN (YADA KESİLECEK) PARÇANIN ÖLÇÜLERİNİ DEĞİŞTİRMEK İÇİN KULLANILIR.

1. KOMUT SATIRLARI ŞU ŞEKİLDE DÜZENLENİR;

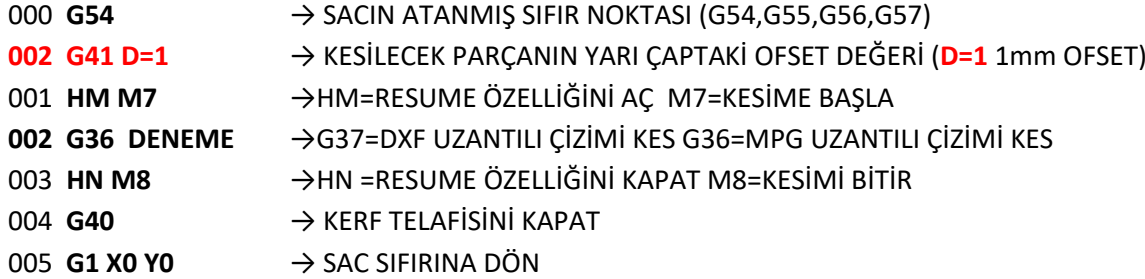

2. KESİME BAŞLANMAMIŞSA **"MENÜ 0" "F1 KOŞTUR"** İLE KESİME BAŞLANIR, KESİM ESNASINDA ÖLÇÜ DEĞİŞTİRMEK İSTENİRSE **"MENÜ 1" – "F9 GRAFİK" – "F5 BAŞLA"** İLE KESİLECEK PARÇALAR İŞARETLENİR VE "**MENÜ 0"** A DÖNÜLEREK **F1 KOŞTUR** İLE KESİME BAŞLANIR.

**NOT:** KERF TELAFİSİNİ TERS YÖNE VERMEK İÇİN 2. KOMUT SATIRINDAKİ **G41** YERİNE **G42** KULLANILMALIDIR.

## **OKSİJEN KESİMİ**

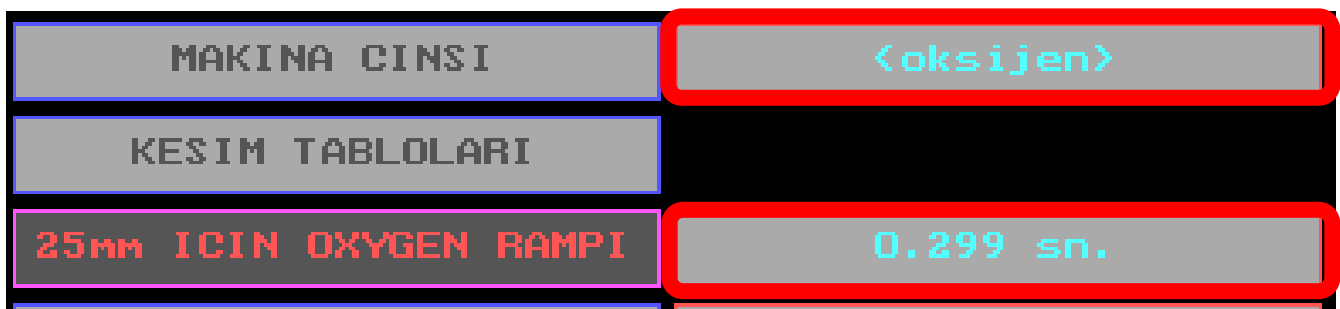

- **1- T** TUŞU İLE PARAMETRELERE GİRİLİR
- **2-** MAKİNE CİNSİ **OKSİJEN** YAPILIR
- **3-** 25 MM İÇİN OXYGEN RAMPINI =**0.3** YAZ OTOMATİK OLARAK **0.299** OLACAK.
- **4- KESİM TABLOLARI** NA GİRİLİR
- **5-** OKSİJEN TORCUNUN MARKASINI **MESSER PL-RC** YAPILIR
- **6-** OK TUŞLARI İLE **NOZZLE NUMARASI** ÜZERİNE GELİNİR **PAGE UP/DOWN** TUŞLARI İLE KALINLIK AYARLARI YAPILIR (ÜST SATIRDA KALINLIK DEĞİŞİR, KALINLIK SATIRI TAKİP EDİLEREK KALINLIK AYARLAMASI YAPILIR) KALINLIK AYARLANDIĞINDA UYGUN OLAN NOZUL OKSİJEN TORCUNA TAKILIR. ÖRNEK 40-60
- **7-** TABLODAKİ KESME HIZI NOT ALINIR.
- **8- TAMAM** İLE KESİM TABLOLARINDAN ÇIKILIR.

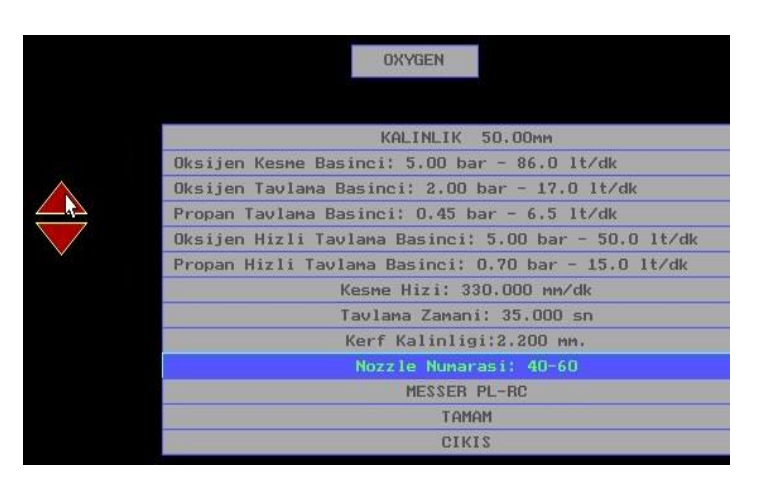

**NOT:** OKSİJEN TORCH TİPİNİZ **MESSER PL-RC** DEĞİLSE UYGUN OLANI SEÇİNİZ.

**9-** MONİTÖR ÜZERİNDEKİ KONTROL PANELİNDE BULUNAN DÜĞMELER **(OKSİ ATEŞLEME/LPG/TAVLAMA/OKSİ KESME)** OTOMATİĞE ALINIR.

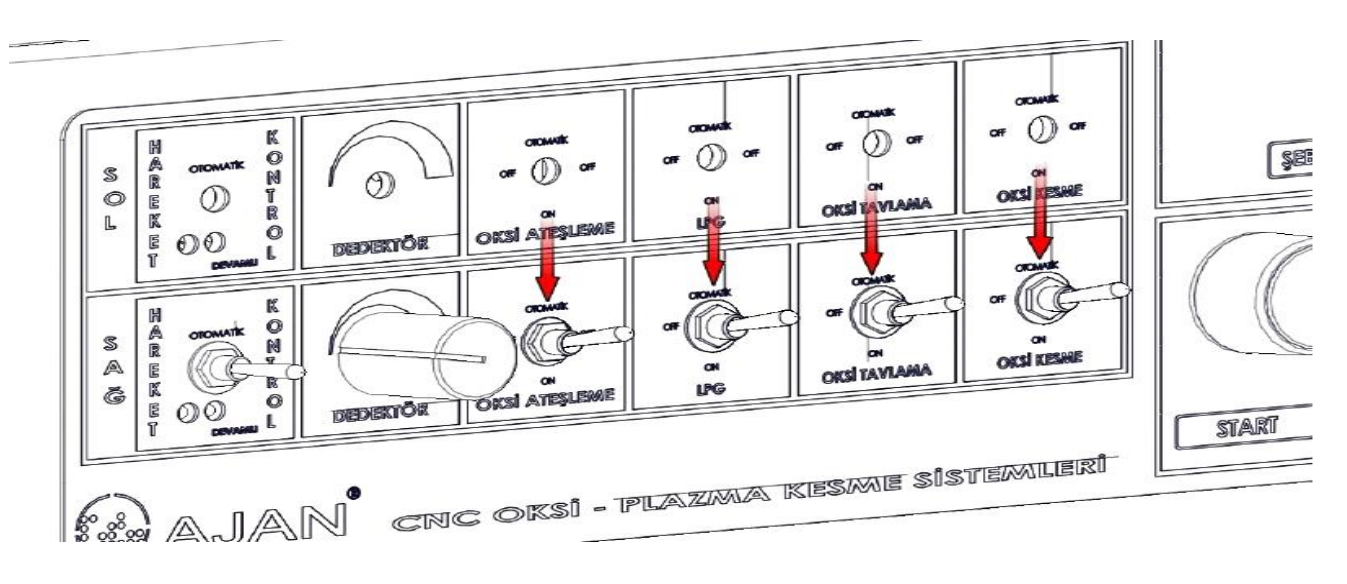

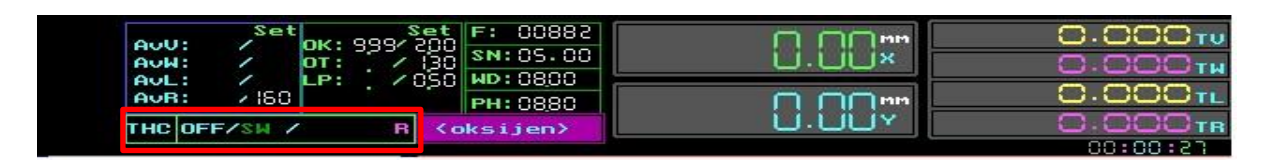

- **11- F1 KOŞTUR** İLE TORCH TAVLAMAYA GEÇER. EL KUMANDASI ÜZERİNDEN **PAUSE** TUŞUNA BASARAK TAVLAMA SÜRESİNE MÜDAHALE EDİLEBİLİR. TEKRAR **PAUSE** BASILDIĞINDA MAKİNE KESİME GEÇER.
- **12-** KESİM ESNASINDA KESME YÜKSEKLİĞİNE MÜDAHALAE EDİLMESİ GEREKİR İSE **EL KUMANDASI** ÜZERİNDEN **TR** YE BASILIR SARI RENKLERİ OLAN TUŞLARDAN **X10** E BASILIR. **( – )** VE **( + )** TUŞLARINA BASILARAK KESİM YUKSEKLİĞİ(8-10mm) AYARLANILIR.

#### **HPLAZMADA KULLANILABİLEN KISAYOLLAR:**

**M:** TORCHU MAKSİMUMDA YUKARI ÇEKME İŞLEMİ **T:** MAKİNE PARAMETRELERİNE GEÇİŞ **P:** AJANCAD PROGRAMINA GEÇİŞ

**AJANCAD DE KULLANILABİLEN KISAYOLLAR:**

**L:** AJANCAD DE KÜTÜPHANEYE GEÇİŞ **U:** AJANCADDE İŞLEMİ GERİYE ALMA **R:** AJANCADDE İŞLEMİ İLERİ ALMA **D:** AJANCADDE ŞEKLİ SİLME **O:** AJANCADDE OTOMATİK PEDİT İŞLEMİ

**V:** AJANCADDE KESİM YÖNÜNÜ TERSİNE ÇEVİRME

#### **PLAZMADA KARŞILAŞILAŞILABİLECEK HATALAR**

**TRANSFER YOK HATASI** = Jeneratör kapalı olabilir, şase alamıyor olabilir, torch boşa çıkmış olabilir, yanlış sarf malzemeler takılmış olabilir.

**IHSTR HATASI** = Torch un saca temas etmesi durumunda çıkar, el kumandasına girilerek torch yukarı alınır, makine kaldığı yerden devam ettirilir. Hata devam eder ise sarf malzemeleri değiştirerek yeniden deneyiniz tekrar yaşanması durumunda teknik servisi arayınız.

**TR LİMİT HATASI** = Torch çok yukarı kaldırılmıştır ya da aşağı indirilmiştir. Drycut işleminde torch u çok yukarıdan resetlemeniz durumunda karşılaşabilirsiniz.

**T3 veya T4 TRANSMITTER HATASI** = Tüplerin ve kompresörün basınçlarını kontrol ediniz.

**X SÜRÜCÜSÜ veya Y SÜRÜCÜSÜ veya TR SÜRÜCÜSÜ YOK HATASI** = İlk olarak sürücüler üzerinde hangi uyarı lambasının yandığına bakılarak not alınır. Makineyi acil stopa basılıp birkaç dakika bekledikten sonra tekrar start vermeniz durumunda hata gidecektir. Eğer hata devam ediyor ise teknik servisi arayınız.

**MAKİNE USB Yİ GÖRMÜYOR** = USB diskin FAT formatında olup olmadığını kontrol ediniz. BIOS ayarları içerisinde USB giriş başlığının ENABLED yani açık DISABLED kapalı olup olmadığını kontrol ediniz. Açık değil ise ENABLED seçeneğine alıp F10 ile kaydedip makineyi yeniden başlatınız.

**JENERATÖRDE SU SEVİYESİ DÜŞÜK HATASI** = Jeneratörün soğutma suyu seviyesini kontrol ediniz.

**JENERATÖRDE SİRKÜLASYON HATASI** = Jeneratörün yan tarafında bulunan basınç manometresinde basıncı kontrol ediniz (6-10 bar). Basınç yok ise (0 bar) sirkülasyon motorunu ve termik şalterini, düşük işe pompayı, yüksek ise torcu kontrol ediniz. Hata devam ediyorsa teknik servisi arayınız.

**JENERATÖRDE FAZ EKSİK HATASI** = Makine besleme gerilimi düşük (3x380v AC) olabilir veya fazlar değiştirilmiş olabilir voltajını kontrol ettirmelisiniz.

**JENERATÖRDE AŞIRI SICAKLIK HATASI** = Soğutma fanlarının çalıştığından emin olun. Jeneratörü kapatıp yarım saat kadar bekledikten sonra açtığınızda bu hata gidiyor ise mevsim sıcaklıklarını dikkate alarak jeneratörün bulunduğu alanı ekstra soğutmak gerekebilir. Hata devam ediyor ise teknik servisi arayınız.

**JENERATÖRDE ÇIKIŞ HATASI** = Genellikle jeneratörün üst kısmındaki kartların yanmasından kaynaklıdır. Jeneratörün üst kapağını açıp (bu işlemi jeneratörü kapatarak yapmalısınız) göz ile kartların herhangi birinin üzerinde yanık veya bir koku olup olmadığını kontrol edip teknik servisi arayınız.